# <span id="page-0-34"></span><span id="page-0-33"></span><span id="page-0-32"></span><span id="page-0-31"></span><span id="page-0-30"></span><span id="page-0-29"></span><span id="page-0-28"></span><span id="page-0-27"></span><span id="page-0-26"></span><span id="page-0-25"></span><span id="page-0-24"></span><span id="page-0-23"></span><span id="page-0-22"></span><span id="page-0-21"></span><span id="page-0-20"></span><span id="page-0-19"></span><span id="page-0-18"></span><span id="page-0-17"></span><span id="page-0-16"></span><span id="page-0-15"></span><span id="page-0-14"></span><span id="page-0-13"></span><span id="page-0-12"></span><span id="page-0-11"></span><span id="page-0-10"></span><span id="page-0-9"></span><span id="page-0-8"></span><span id="page-0-5"></span><span id="page-0-4"></span><span id="page-0-0"></span>UF0323

# Presentaciones Gráficas de Información

con PowerPoint 2010

<span id="page-0-7"></span><span id="page-0-6"></span><span id="page-0-2"></span><span id="page-0-1"></span>**The Replacement Rocio** 

<span id="page-0-3"></span>RAFAEL ROCA

#### © Rafael Roca Arrufat, 2018

Todos los derechos reservados. Ninguna parte de esta publicación, incluyendo el diseño de la cubierta, puede ser reproducida, almacenada o transmitida por cualquier medio sin autorización previa y por escrito del propietario de los derechos, salvo aquellas excepciones contempladas en la ley.

Edición: Rafael Roca Arrufat

Diseño y realización de la cubierta: Rafael Roca Arrufat

Comunicaciones: rafaroca.net/contacto

ISBN 978-1719218412

-------------

Todos los nombres de propios de aplicaciones, programas y sistemas operativos citados en este libro son marcas registradas y pertenecen a sus respectivas compañías u organizaciones. C) Rafael Roca, 2018

# Índice del contenido

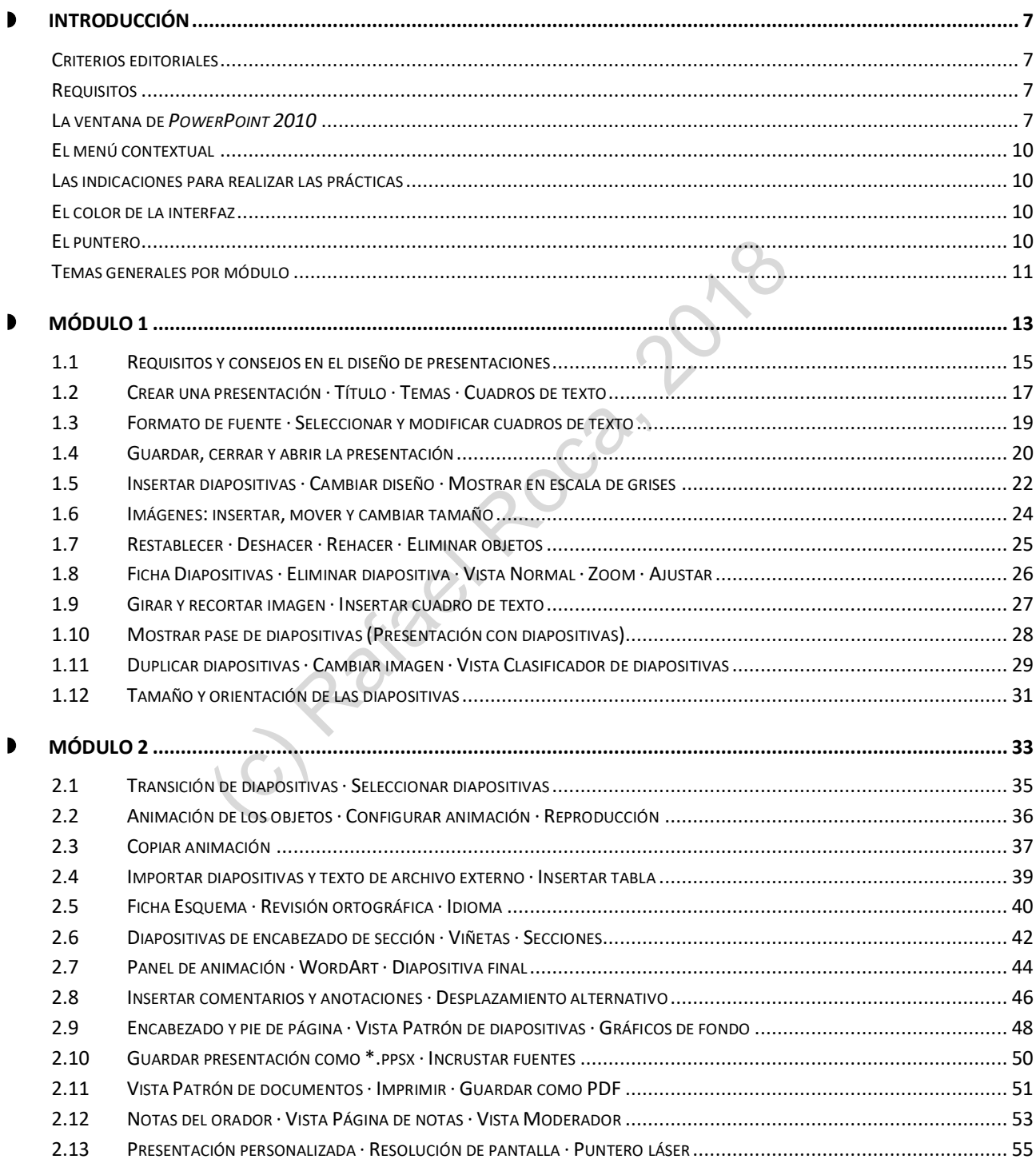

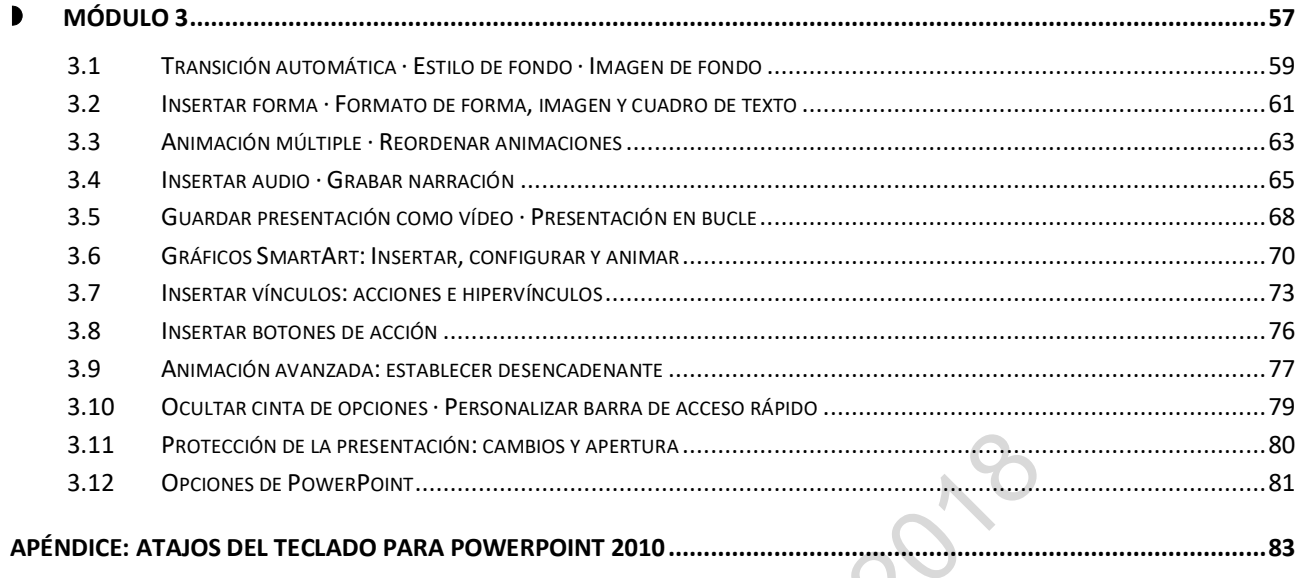

### Contenido online en: **rafaroca.net/libros/uf0323powerpoint2010**

(c) R[a](#page-19-0)tage

§ Archivos complementarios para la realización de las prácticas

En la **cinta de opciones** encontramos los siguientes elementos:

**1) Menú Archivo**

Contiene las opciones habituales para trabajar con archivos (crear, guardar, abrir, cerrar, …) y las opciones de configuración del programa.

- **2) Fichas de la cinta de opciones** Cada ficha contiene los comandos del tema que indica su pestaña. La ficha de **Inicio** contiene los comandos básicos.
- **3) Botón de minimizar (ocultar) cinta de opciones** Oculta o muestra la cinta de opciones.

**Botón de ayuda** (**?**) Muestra la ayuda de la aplicación.

**4) Botones de comando**

Realizan acciones determinadas, las cuales nos las indicará el programa al colocar el puntero encima de cada botón.

#### **5) Menú del botón de comando**

En forma de flecha, debajo o a la derecha del botón de comando, proporciona opciones adicionales.

#### **6) Grupos de opciones**

Conjunto de botones de comando agrupados temáticamente en cada ficha de la cinta de opciones (Portapapeles, Diapositivas, Fuente, Párrafo, Dibujo, Edición, …).

#### **7) Menú del grupo de opciones**

Este pequeño botón en la parte inferior derecha de un grupo de opciones abre el menú o cuadro de diálogo con opciones adicionales asociadas al grupo.

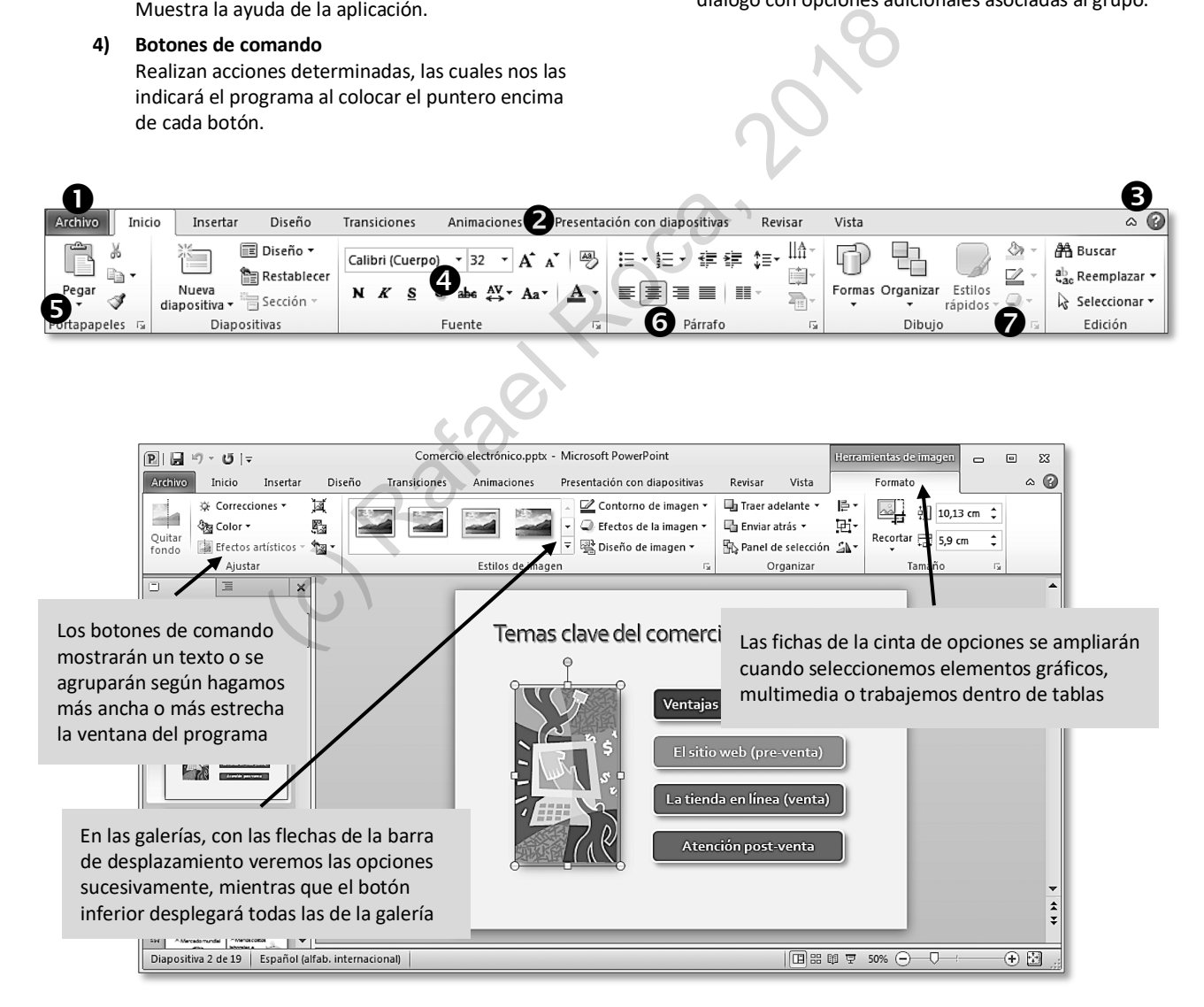

## **1.2 Crear una presentación · Título · Temas · Cuadros de texto**

Cuando abrimos *PowerPoint* tenemos dispuesta una presentación para comenzar a trabajar. Por tanto, al igual que sucede con *Word* y *Excel*, no es necesario crear un archivo inicialmente. No obstante, si queremos hacerlo, nos dirigiremos a **Archivo > Nuevo > Presentación en blanco > Crear** (o pulsaremos **Ctrl**+**U**).

También tenemos la opción de descargar alguna de las muchas plantillas de ejemplo incluidas con el programa o en la web Office.com, pero, para aprender a diseñar una presentación, lo mejor es partir de una en blanco.

<span id="page-5-0"></span>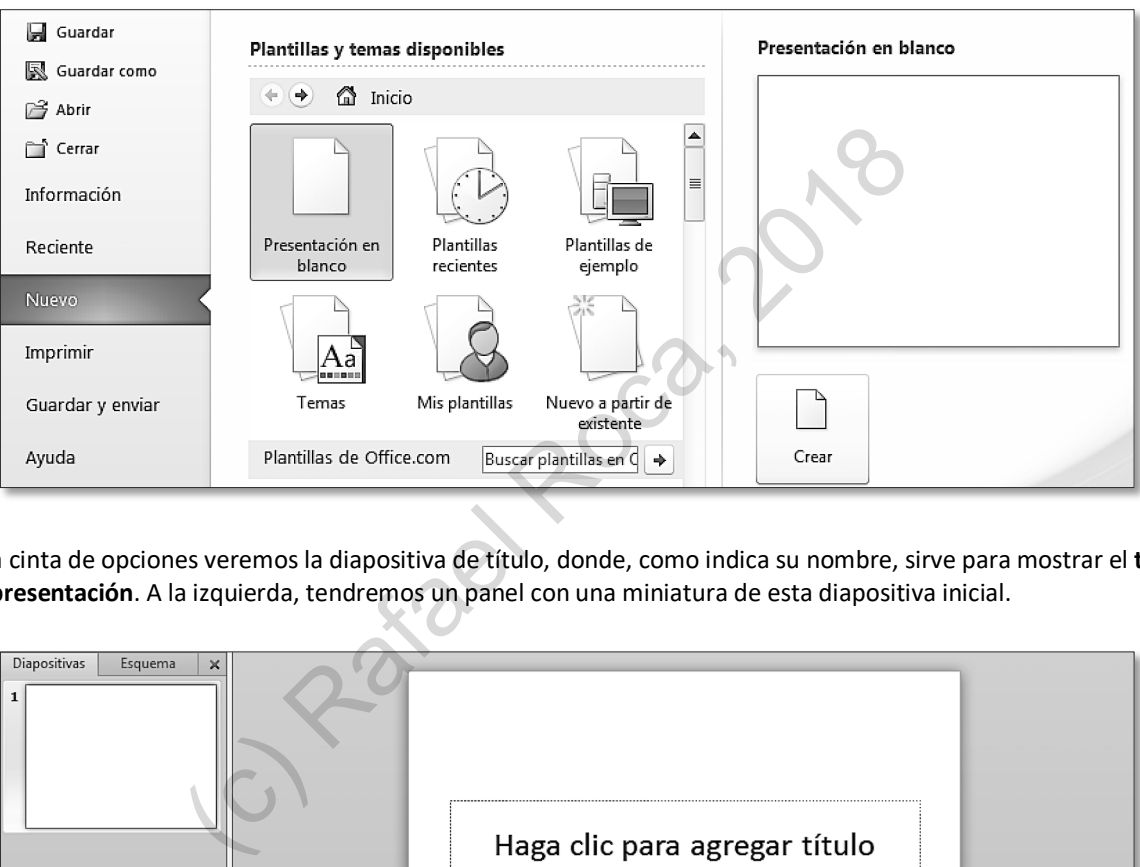

Bajo la cinta de opciones veremos la diapositiva de título, donde, como indica su nombre, sirve para mostrar el **título de la presentación**. A la izquierda, tendremos un panel con una miniatura de esta diapositiva inicial.

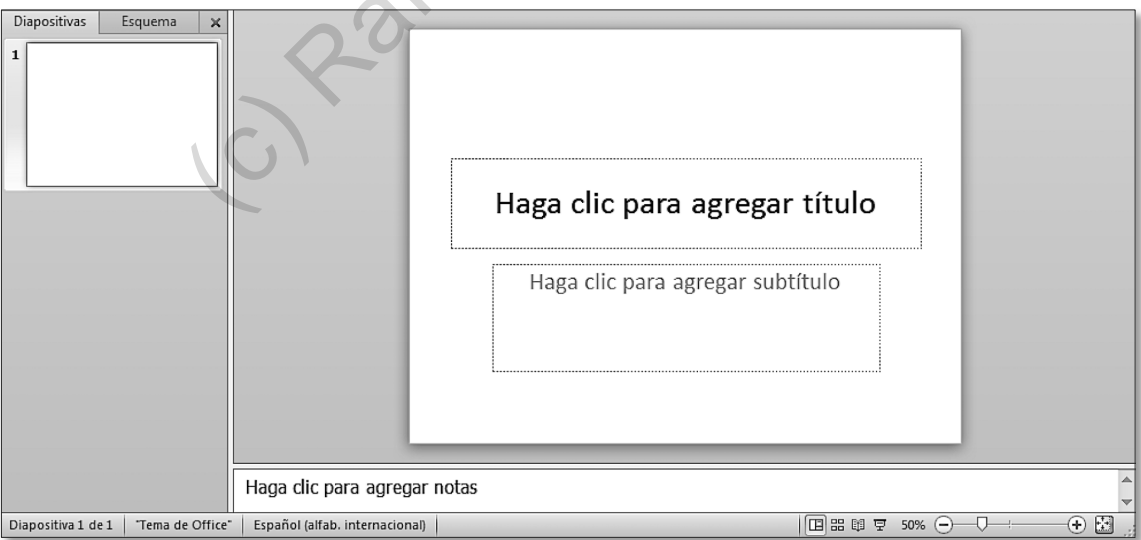

## **1.6 Imágenes: insertar, mover y cambiar tamaño**

Las imágenes son objetos básicos en toda presentación que se precie. En las diapositivas podemos **insertar imágenes** propias o aquellas incluidas con el programa.

Las modificaciones básicas que habrá que hacer en la imagen cuando esté insertada serán **moverla** y **cambiar su tamaño**.

### **PRÁCTICA**

**A** Para añadir una imagen en la diapositiva, clicaremos en el botón **Insertar imagen desde archivo** que aparece en el cuadro de objetos. Insertaremos la imagen **Sol.jpg** que se encuentra en la carpeta **Archivos UF0323 PowerPoint 2010 > Sistema solar** (descarga de la carpeta en **rafaroca.net/libros/uf0323powerpoint2010**, hágalo ahora).

<span id="page-6-0"></span>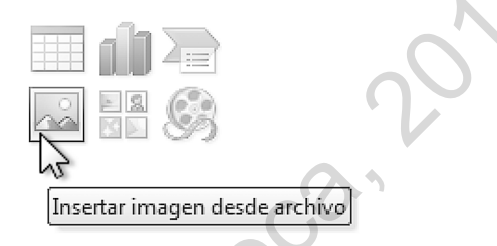

Si quisiéramos insertar una imagen de las que nos proporciona *Office*, clicaríamos en **Imágenes prediseñadas**.

**B** Ajustaremos la **posición** de la imagen arrastrándola hacia la esquina superior derecha y también ajustaremos su **tamaño** arrastrando los controladores de las esquinas para mantener sus proporciones.

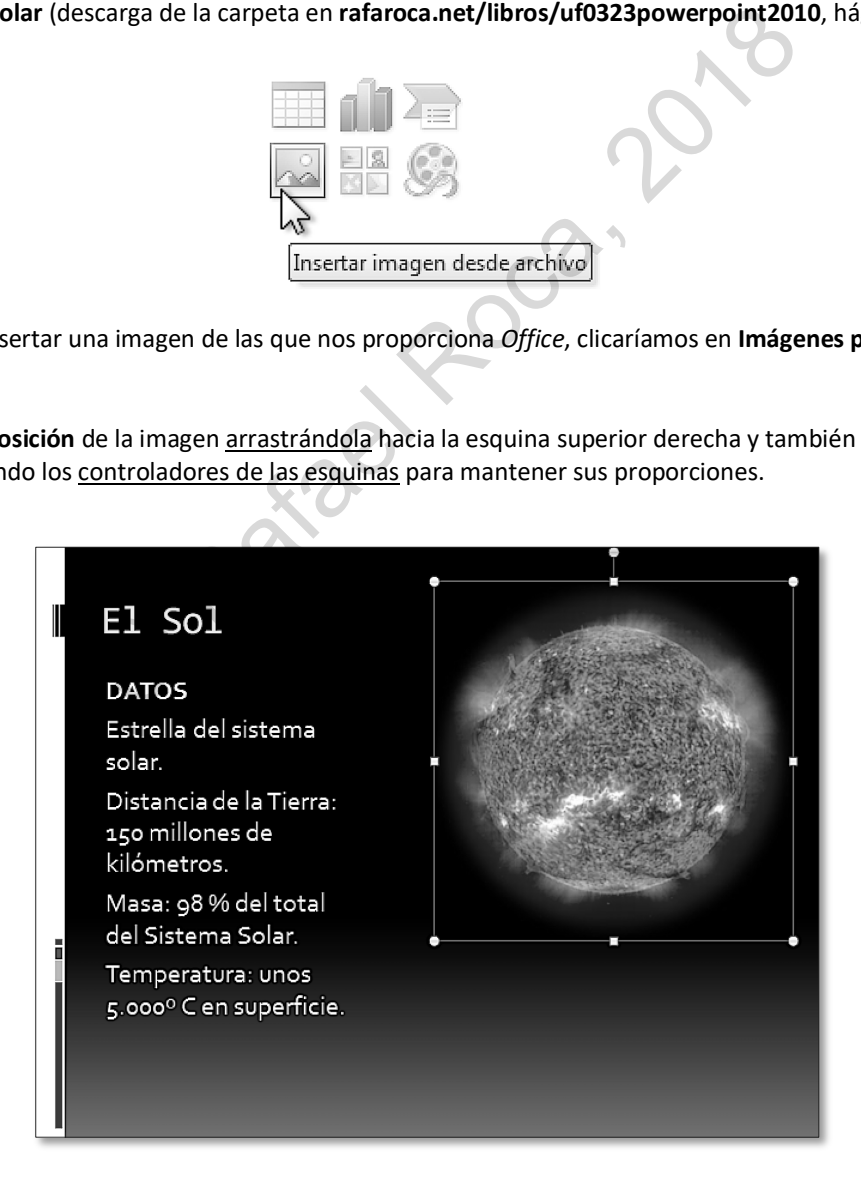

## <span id="page-7-0"></span>**1.10 Mostrar pase de diapositivas (Presentación con diapositivas)**

Tras insertar una diapositiva para nuestro planeta, comprobaremos cómo se mostrará la presentación a pantalla completa como pase de diapositivas en la ficha **Presentación de diapositivas**.

#### **PRÁCTICA**

- **A** Añadiremos una cuarta diapositiva para el planeta Tierra con el diseño **Contenido con título**.
- **B** Escribiremos el **texto** de abajo, pulsando **Entrar** (Intro) al final de cada párrafo y aumentaremos la fuente 24 pto:

#### *DATOS*

*Nuestro planeta azul viaja a una velocidad de 108.000 km/h alrededor del Sol.*

*Los océanos cubren las dos terceras partes de su superficie.*

*Su atmósfera, rica en oxígeno permite la existencia de vida.*

*Su único satélite es la Luna.*

**C** Insertaremos la imagen Tierra.jpg desde Archivos UF0323 PowerPoint 2010 > Sistema solar.

Ajustaremos el tamaño del cuadro de texto, además de la posición y el tamaño de la imagen para que quede aproximadamente como se muestra: Electron DATOS<br>
Saja a una<br>
m/h alrededor del ensieme Nuestro planeta azul viaja a<br>
m/h alrededor del ensieme Nuestro planeta azul viaja a<br>
los océanos cubren las dos<br>
los océanos cubren las dos<br>
terceras partes de su<br>
sup

**D** En **Presentación con diapositivas > Iniciar presentación con diapositivas** comprobaremos como se visualizará la presentación a pantalla completa.

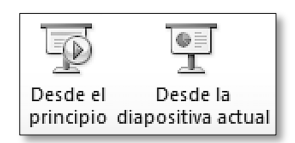

Para pasar las diapositivas, haremos clic o usaremos las teclas de dirección. Para cancelar el pase la presentación, pulsaremos la tecla **Esc**.

**NOTA**: El botón a la izquierda del zoom, en la barra de estado, inicia la presentación a partir de la diapositiva actual.

### **2.2 Animación de los objetos · Configurar animación · Reproducción**

Siguiendo con nuestro propósito de enriquecer visualmente la presentación, desde la ficha **Animaciones** añadiremos **animaciones** a los objetos de texto.

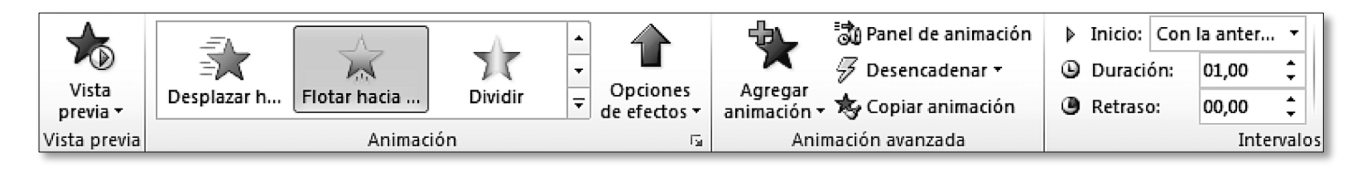

Las animaciones básicas son de **entrada**, para que aparezca el objeto, de **énfasis**, para destacarlo, y de **salida**, para que desaparezca. En el menú de la galería o en el botón **Agregar animación** encontramos los tipos más habituales y dispondremos de más en las opciones finales del menú. E salida, para que desaparezca. En el menú de la  $\frac{356}{100}$  Más efecto ar animación encontramos los tipos más<br>
de más en las opciones finales del menú.<br>
de transcurrir antes de iniciarse, todo ello en el grupo **Interva** 

<span id="page-8-0"></span>瑜 Más efectos de entrada...

Para cada animación podemos configurar cuándo ha de empezar, cuánto ha de durar y el tiempo que ha de transcurrir antes de iniciarse, todo ello en el grupo **Intervalos**.

Practicaremos la animación de objetos en la primera diapositiva donde a animaremos el título y el subtítulo.

### **PRÁCTICA**

- **A** En la diapositiva de título **seleccionaremos** el cuadro de texto con el título y elegiremos:
	- § Efecto de entrada: **Flotar hacia adentro**.
	- **EXECO:** Con la anterior.
	- § Duración: **1 s.**
- **B** Ahora **seleccionaremos** el cuadro de texto con el subtítulo y elegiremos:
	- Efecto de entrada: **Zoom.**
	- § Inicio: **Después de la anterior**.
	- § Duración: **0,75 s.**
	- § Retraso: **0,25 s.**

**C** Con el botón **Vista Previa** de la ficha **Animaciones** veremos las transiciones y animaciones en la vista **Normal**.

**NOTA**: Para **cambiar** de animación, elegiremos otra. Para **quitarla**, en el grupo **Animación** elegiremos **Ninguna**.

Si queremos **añadir** varias animaciones para un mismo objeto clicaremos en **Animación avanzada > Agregar animación**. En este grupo tenemos también la opción de **copiar** una animación aplicada y pegarla a otro(s) objeto(s).

El número **0** a la izquierda del objeto indica que se inicia automáticamente. Si aparece un **1**, se inicia con un clic.

### **2.7 Panel de animación · WordArt · Diapositiva final**

El **Panel de animación** nos amplía las opciones de personalización de las animaciones aplicadas. También nos permite reordenarlas fácilmente, arrastrándolas dentro del panel y eliminarlas. Lo activaremos en **Animación Avanzada**.

<span id="page-9-0"></span>් Panel de animación

WordArt

El **WordArt** es un texto artístico cuyo menú nos ofrece varios estilos, más o menos llamativos. Para añadir este cuadro de texto artístico accederemos a la ficha **Insertar**.

#### **PRÁCTICA**

**A** Animaremos los objetos de las diapositivas de encabezado de sección.

Al título le aplicaremos una animación con estas características desde **Animaciones > Animación**:

- § Efecto de Entrada: **Rótula**.
- **EXECO:** Con la anterior.
- § Duración: **1 s**.

En el **Panel de animación** desplegaremos el **menú de la animación** y elegiremos **Opciones de efectos** para en la ficha **Efecto** activar **Animar texto**: **Por letra**.

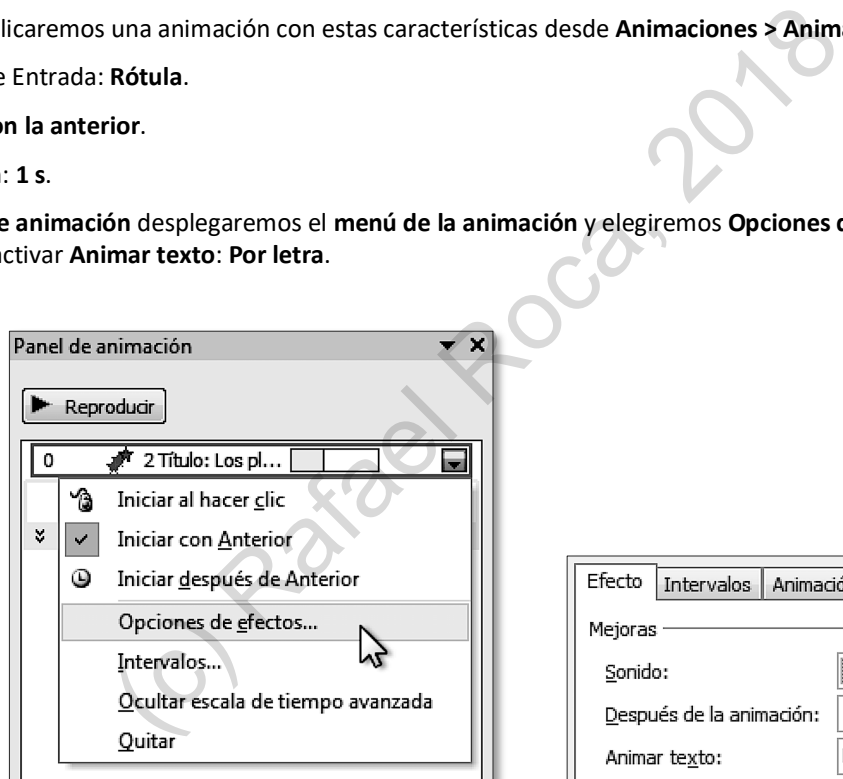

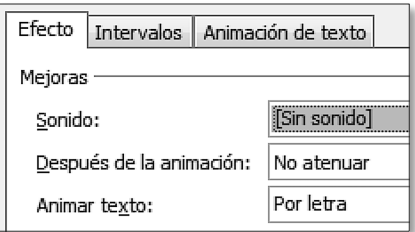

- **B** Al texto le aplicaremos una animación con estas características:
	- **Ffecto de Entrada: Flotar hacia arriba.**
	- § Inicio: **Con la anterior**.
	- § Duración: **1 s**.
	- § Retraso; **1 s.**

En el **Panel de animación** indicaremos que la animación del texto sea por letra, de igual manera que el título.

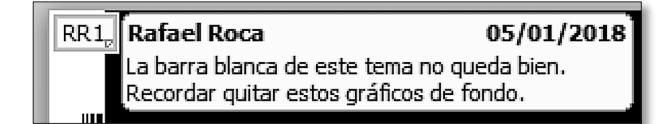

La **marca del comentario** (con las iniciales del usuario y numerada) aparecerá en la esquina superior izquierda de la diapositiva. Si seleccionamos un objeto o clicamos en un párrafo antes de insertar el comentario, la marca quedará junto al objeto o párrafo. En cualquier caso, la podemos arrastrar a cualquier posición en la diapositiva.

Esta marca nos servirá para **seleccionar** y **mostrar** el contenido del comentario al hacer clic y para **modificarlo** al hacer doble clic.

Cuando el comentario ya no sea necesario podemos seleccionarlo y **eliminarlo** desde el mismo grupo **Comentarios**. También este grupo contiene los botones para desplazarnos al **anterior** o al **siguiente** comentario dentro de la presentación si hemos insertado varios.

**NOTA**: En el globo aparece el **nombre de usuario** de *Office*, mientras que la marca de comentario contiene las **iniciales**. Para modificar estos datos hemos de acudir a **Archivo > Opciones > General > Personalizar la copia de Microsoft Office**.

**B** Realicemos ahora una **anotación** en la diapositiva del Sol. Iniciaremos el pase de diapositivas y desde el botón del bolígrafo en la esquina inferior izquierda de la diapositiva o desde el **menú contextual > Opciones de puntero**, elegiremos la **pluma** y arrastraremos para rodear el tercer párrafo y destacarlo, de esta manera.

Al finalizar la presentación (**Esc** o **Fin de la presentación**) se nos preguntará si queremos conservar las anotaciones. En el caso de haberlas conservado, se pueden eliminar posteriormente, ya que aparecerán como objetos gráficos en la diapositiva.

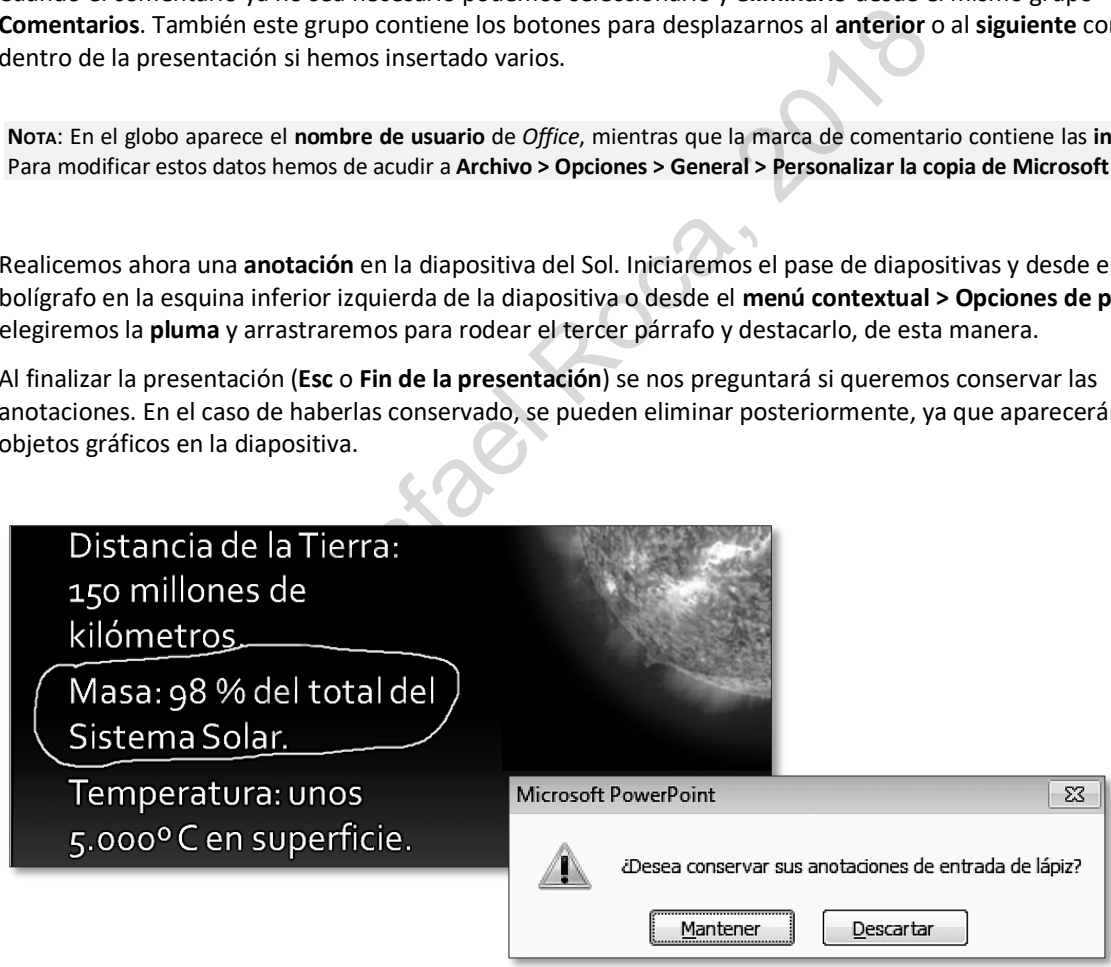

**C** Por último, comprobaremos las opciones de **desplazamiento** del botón del cuadrado en la esquina inferior izquierda de la diapositiva o directamente desde el **menú contextual** (ir a diapositiva, sección, última vista, etc.).

En ese menú contamos también con otras opciones de control de la presentación en **Pantalla**.

## **2.10 Guardar presentación como \*.ppsx · Incrustar fuentes**

Si queremos que la presentación comience automáticamente cuando la abramos desde la carpeta, deberemos guardarla con el formato **Presentación con diapositivas de PowerPoint**, cuya extensión es **ppsx**. También es conveniente este tipo de archivo para distribuirla. No obstante, para mostrar nuestro \*.pptx directamente, sin necesidad de guardarlo como \*.ppsx, podemos clicar en el archivo \*.pptx en la carpeta que lo contiene con el botón secundario del ratón (o similar) y del menú contextual elegir **Mostrar**.

Al distribuir una presentación o al mostrarla en un equipo distinto del nuestro, es posible que las fuentes que hemos empleado no estén instaladas en el otro equipo y, por tanto, la presentación no se muestre como queremos. Para prevenir este problema contamos con la opción de **incrustar las fuentes** en el archivo. Esto nos asegurará la fidelidad al mostrarlo, pero también ocupará bastante más espacio en disco, en función de la cantidad de fuentes empleadas.

#### **PRÁCTICA**

**A** Una vez guardada la presentación en la que estamos trabajando, para que se muestre al hacer doble clic, desde **Archivo > Guardar como**, guardaremos también una copia como **Presentación con diapositivas de PowerPoint (\*.ppsx)** con el nombre **El sistema solar - Mostrar.ppsx**.

<span id="page-11-0"></span>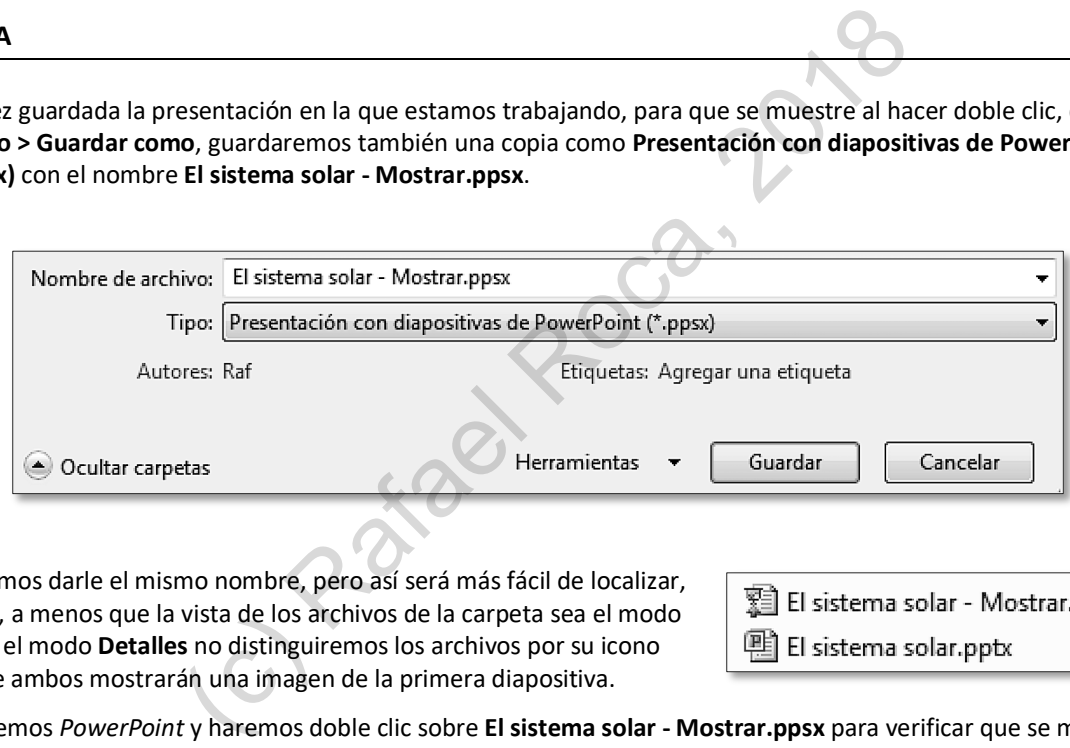

Podríamos darle el mismo nombre, pero así será más fácil de localizar, ya que, a menos que la vista de los archivos de la carpeta sea el modo **Lista** o el modo **Detalles** no distinguiremos los archivos por su icono porque ambos mostrarán una imagen de la primera diapositiva.

Cerraremos *PowerPoint* y haremos doble clic sobre **El sistema solar - Mostrar.ppsx** para verificar que se muestra automáticamente. Si quisiéramos abrir el ppsx para modificarlo, es posible mediante **Archivo > Abrir**.

**B** Para asegurarnos de que las fuentes empleadas aparezcan correctamente en cualquier equipo en el que muestre la presentación, con la presentación abierta accederemos a **Archivo > Opciones > Guardar > Mantener la fidelidad al compartir esta presentación > Incrustar fuentes en el archivo.**

Mantener la fidelidad al compartir esta presentación: |圓] El sistema solar - Mostrar.ppsx | ▼  $\blacksquare$  Incrustar fuentes en el archivo  $\odot$ ● Incrustar sólo los caracteres que se utilizan en la presentación (recomendado para reducir el tamaño del archivo) (incrustar todos los caracteres (recomendado para modificaciones de otros usuarios)

- **D** En lugar de elegir un tema, simplemente aplicaremos un **estilo de fondo** de nuestro gusto de entre los que nos ofrece el menú de **Estilos de fondo**, en la ficha **Diseño**, lo cual afectará a todas las diapositivas que añadamos.
- **E** En **Estilos de fondo > Formato del fondo** encontraremos más opciones de personalización (colores, tramas, degradados, transparencia, etc.). También aquí podremos incluir una **imagen de fondo** en las diapositivas seleccionadas o en

्जि Formato del fondo...

todas ellas. Incluiremos en la diapositiva inicial la imagen **Fondo\_TourWorld.jpg**, que se encuentra en **Archivos UF0323 PowerPoint 2010 > TourWorld**.

Para ello accederemos al cuadro de diálogo **Dar formato al fondo** y en la ficha **Relleno** seleccionaremos **Relleno con imagen o textura**. Clicaremos en **Archivo** para buscar la imagen, la seleccionaremos y clicaremos en **Insertar**.

Para que se vea bien el texto, aplicaremos una **transparencia** a la imagen del **75%** y cerraremos el cuadro.

Si quisiéramos el relleno de imagen en todas las diapositivas, actuales y futuras, clicaríamos en **Aplicar a todo**. Para anular el relleno aplicado, clicaremos en **Restablecer fondo**.

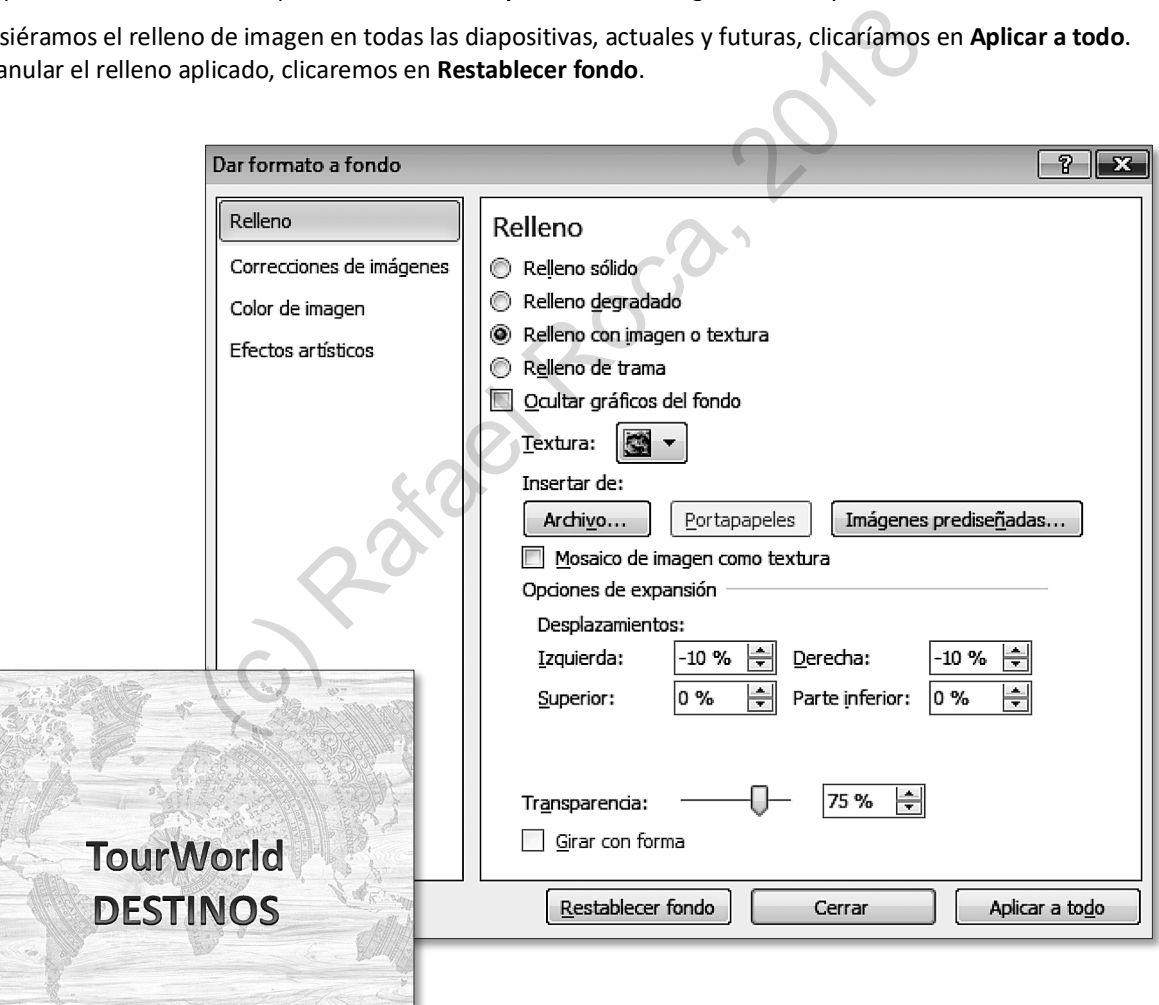

**F** Guardaremos la presentación como **TourWorld.pptx**.

## **3.2 Insertar forma · Formato de forma, imagen y cuadro de texto**

Las **formas** son dibujos preestablecidos que pueden incluir texto cuando se trata de formas cerradas. En este caso, funcionan como cuadros de texto con un aspecto específico.

Tanto para las **formas**, como para **imágenes** y los **cuadros de texto** existen gran cantidad de ajustes y estilos a la hora de darles el **formato** que más nos interese. Los encontraremos en la ficha **Herramientas de dibujo** / **imagen > Formato**.

<span id="page-13-0"></span>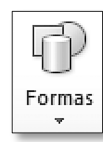

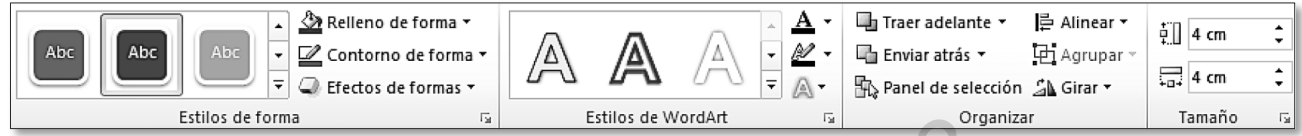

#### **PRÁCTICA**

**A** Insertaremos una forma circular en la diapositiva de título que nos sirva como logotipo de la agencia de viajes.

En **Insertar > Ilustraciones > Formas** clicaremos en la **elipse**, dentro del grupo de formas básicas y arrastraremos para dibujar un círculo encima del título.

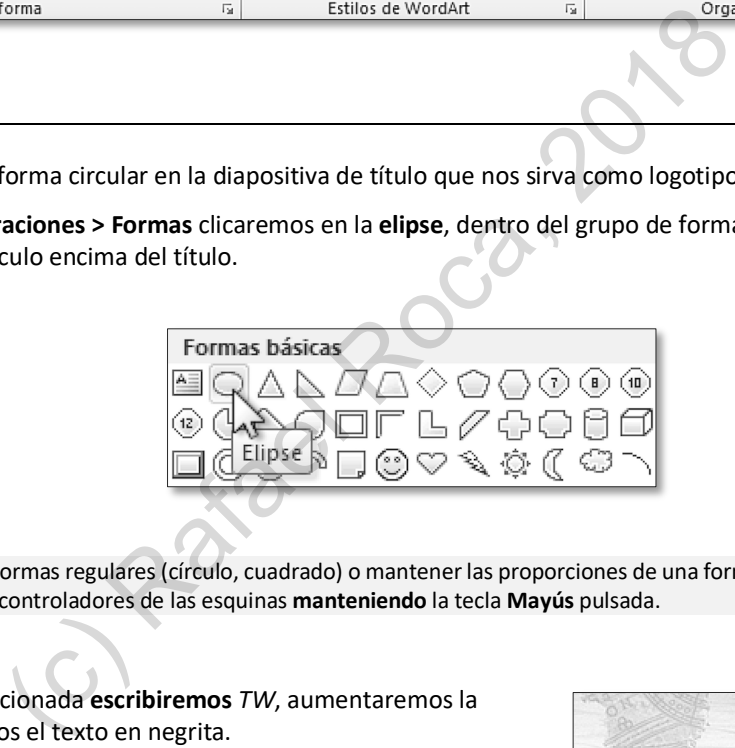

**NOTA**: Para dibujar formas regulares (círculo, cuadrado) o mantener las proporciones de una forma al cambiar su tamaño, arrastre uno de los controladores de las esquinas **manteniendo** la tecla **Mayús** pulsada.

**B** Con la forma seleccionada **escribiremos** *TW*, aumentaremos la fuente y pondremos el texto en negrita.

Para dar formato a este objeto gráfico acudiremos a **Herramientas de dibujo > Formato**. En general, lo mejor será aplicar uno de los **estilos de forma** prediseñados, pero podemos experimentar con las distintas posibilidades de la ficha.

También aquí se le puede dar un **tamaño** concreto, que, en el caso del ejemplo, es de 4 x 4 cm.

Si necesitamos **precisión** para colocar los objetos, podemos activar las guías, la cuadrícula y la regla en **Vista > Mostrar**.

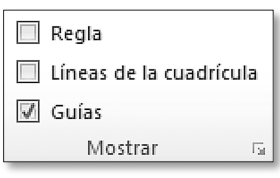

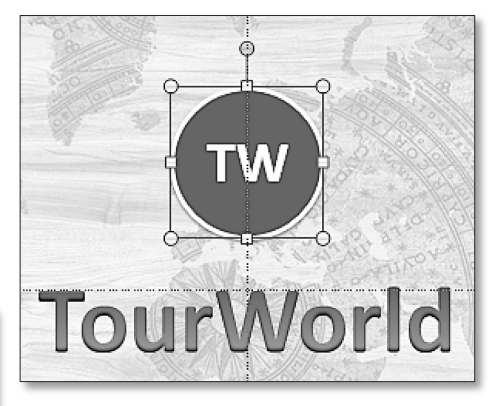

### **3.4 Insertar audio · Grabar narración**

De igual manera que una buena banda sonora mejora una película, una buena música de fondo mejorará una presentación destinada a verse individualmente, sin la presencia de un orador. El archivo de **audio** que insertemos debería estar, preferiblemente en formato .mp3 o .wma.

Además de, o en lugar de, la música se puede **grabar** una **narración** en las diapositivas, lo cual será útil para presentaciones didácticas o comerciales que necesiten explicaciones orales. Si se opta por grabar la narración habrá que tener un micrófono, además de los altavoces.

#### **PRÁCTICA**

**A** Para insertar música en la presentación seleccionaremos la **diapositiva inicial** y desde la ficha **Insertar** clicaremos en **Multimedia > Audio** para elegir un archivo de sonido.

En el caso del ejemplo se ha insertado una canción en formato **.mp3** que dura 166 segundos. Para su presentación deberá elegir un archivo propio de su agrado.

**B** En el centro de la diapositiva aparecerá una imagen de un altavoz y un reproductor con los controles básicos. Al arrastrar la imagen del altavoz, lo moveremos a la posición que queramos.

<span id="page-14-0"></span>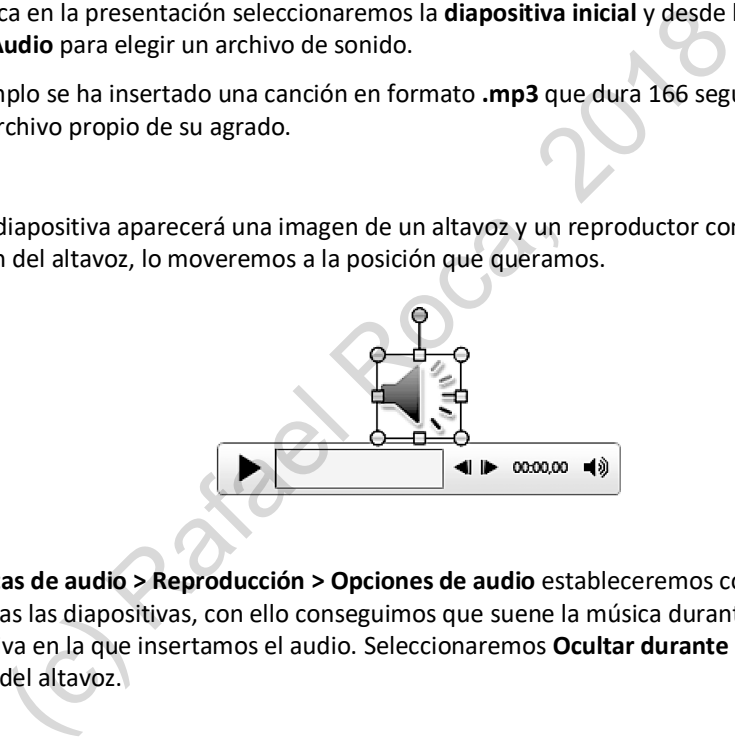

**C** Desde **Herramientas de audio > Reproducción > Opciones de audio** estableceremos como **Inicio**, que se reproduzca en todas las diapositivas, con ello conseguimos que suene la música durante toda la presentación, no solo en la diapositiva en la que insertamos el audio. Seleccionaremos **Ocultar durante la presentación** para que no se vea el icono del altavoz.

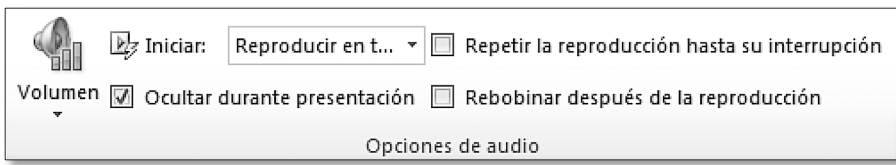

Las otras opciones de este grupo nos permiten ajustar el volumen del sonido, hacer que suene indefinidamente hasta que lo interrumpamos (**Repetir**…) y volver a reproducir el archivo de audio desde el principio si la presentación continúa cuando el audio ya ha acabado (**Rebobinar**…).

También hemos de considerar el grupo **Editar**, que nos permite acortar el archivo de audio si fuera necesario y hacer que el volumen aumente progresivamente al inicio y disminuya al final (**Fundido**…).

**D** El gráfico nos mostrará dos partes, la de escritura (**Panel de texto**) y la del gráfico en sí, aunque también se puede escribir en las formas del gráfico y dar formato al texto. En la primera columna listaremos los contras y en la segunda, las acciones para contrarrestarlos.

En el cuadro de encabezado de los contras escribiremos el signo menos (**-**) y en el de al lado, el signo más (**+**). Las formas superiores se corresponden con las viñetas de primer nivel del **Panel de texto** y las formas de debajo, con las viñetas de segundo nivel, que son las que equilibran o desequilibran la balanza.

Escribiremos *Intangibilidad* como primer inconveniente, en la forma o en el panel.

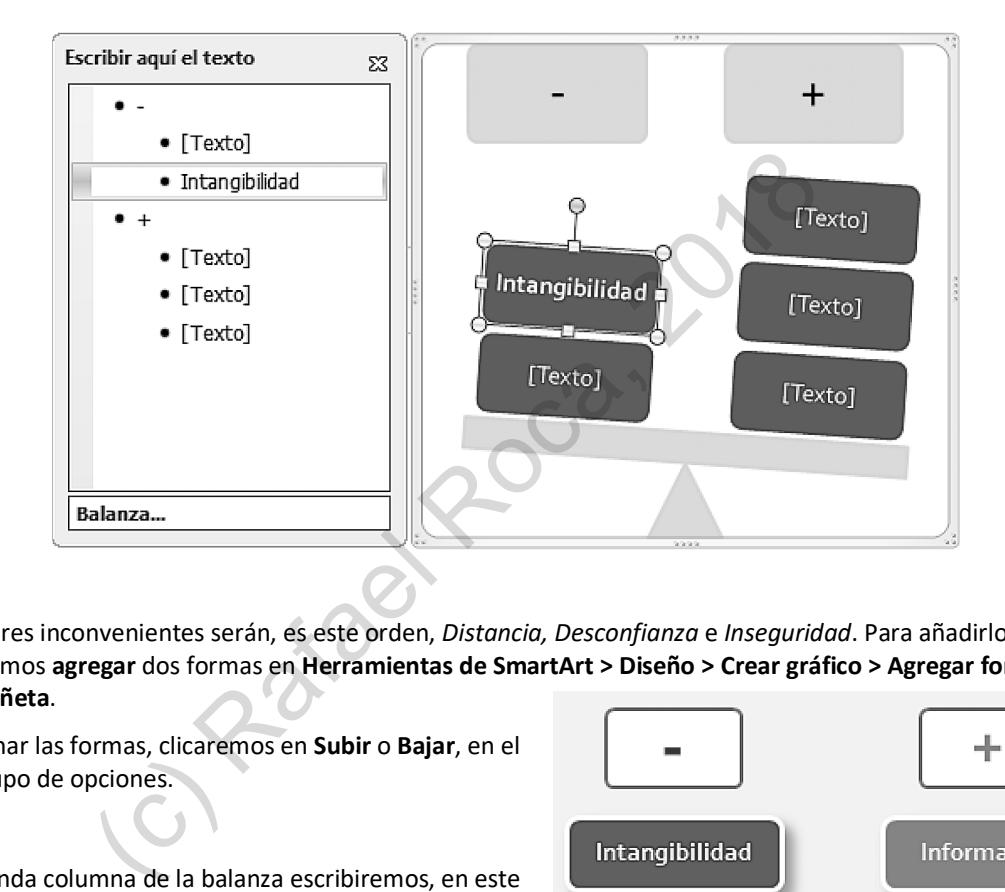

Los otros tres inconvenientes serán, es este orden, *Distancia, Desconfianza* e *Inseguridad*. Para añadirlos necesitaremos **agregar** dos formas en **Herramientas de SmartArt > Diseño > Crear gráfico > Agregar forma** o **Agregar viñeta**.

Para ordenar las formas, clicaremos en **Subir** o **Bajar**, en el mismo grupo de opciones.

- **E** En la segunda columna de la balanza escribiremos, en este orden, *Información, Ayuda, Contacto personal* y *Herramientas seguridad*.
- **F** Le aplicaremos el estilo y los colores que prefiramos desde **Herramientas de SmartArt > Diseño** / **Formato**.

Si seleccionamos las formas individualmente o varias de ellas el formato se aplicará a la selección.

Para anular todos los formatos aplicados y volver al estilo original acudiremos a **Herramientas de SmartArt > Restablecer > Restablecer gráfico**.

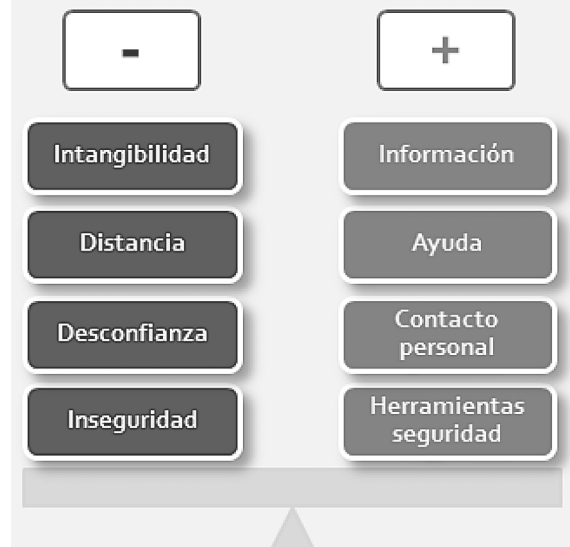

### **3.7 Insertar vínculos: acciones e hipervínculos**

Al asignar un **vínculo** a un objeto de la diapositiva conseguimos que, al clicar sobre el objeto, se lleve a cabo una acción, como ir a una diapositiva concreta, abrir una presentación o un archivo externo, ejecutar un programa determinado o abrir un sitio web en el navegador.

Esta característica nos permitirá crear un menú inicial para desplazarnos a las distintas secciones de la presentación y conectar contenido externo que pueda ser útil, bien para ampliar el tema que estamos presentando, bien para mostrar ejemplos ilustrativos del mismo.

Tanto el botón **Hipervínculo** como el botón **Acción**, en la ficha **Insertar**, nos darán las opciones necesarias de forma similar.

#### **PRÁCTICA**

- **A** En la diapositiva número 2, desde **Insertar > Ilustraciones > Formas**, insertaremos **cuatro formas** (rectángulos) que nos servirán como un menú para acceder a las cuatro secciones de la presentación.
- **B** Escribiremos en las formas: *Ventajas e inconvenientes, El sitio web (pre-venta), La tienda en línea (venta)* y *Atención post-venta*.

Desde **Herramientas de dibujo** les aplicaremos un **diseño** y unos **colores** que armonicen con los empleados en las diapositivas de encabezado de sección. Para agilizar la tarea, configuraremos la primera forma y, cuando estemos satisfechos/as, la copiaremos y la pegaremos; así solo tendremos que cambiar el texto y el color de relleno.

<span id="page-16-0"></span>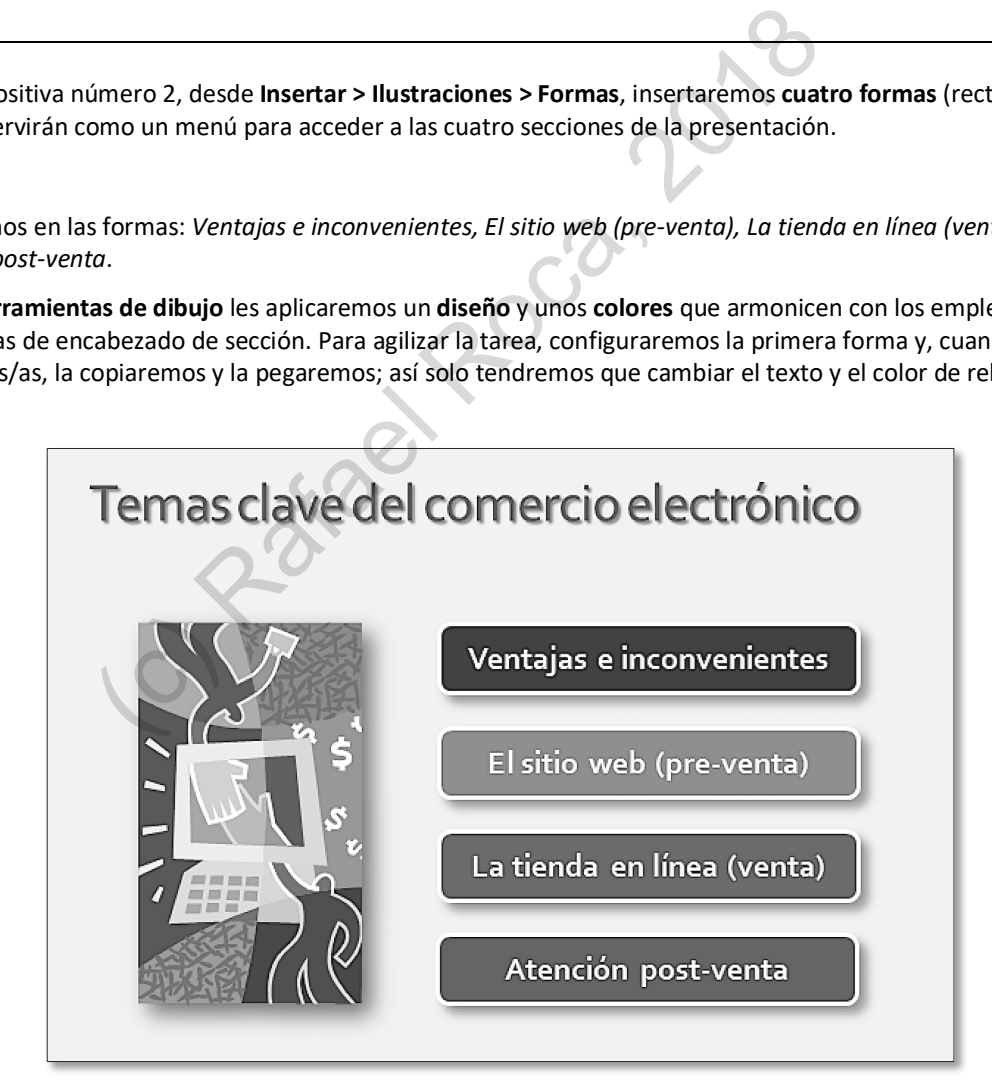

### **3.9 Animación avanzada: establecer desencadenante**

Normalmente, cada animación que aplicamos la configuramos para que se inicie después o al mismo tiempo que la anterior, o bien cuando se clique sobre la diapositiva. Otra opción es **establecer** un **desencadenante** para que se inicie la animación al hacer clic sobre el mismo objeto que la contiene animado o sobre otro distinto.

Esta posibilidad es interesante para crear tests en los que, al clicar sobre las opciones de cada pregunta, se muestre una animación que indique si la respuesta el correcta o incorrecta. Aprenderemos a realizar este tipo de diapositiva con la práctica propuesta.

### **PRÁCTICA**

**A** Abriremos la presentación **Test de comprensión.pptx** y en la diapositiva número **2** escribiremos unas preguntas en cuadros de texto. Debajo de ellas insertaremos **2 formas** con las opciones verdadero y falso.

Queremos que, al clicar en el botón con la respuesta **incorrecta**, el fondo de la forma cambie al color **rojo** y al clicar en el botón de la respuesta **correcta**, cambie a **verde**.

<span id="page-17-0"></span>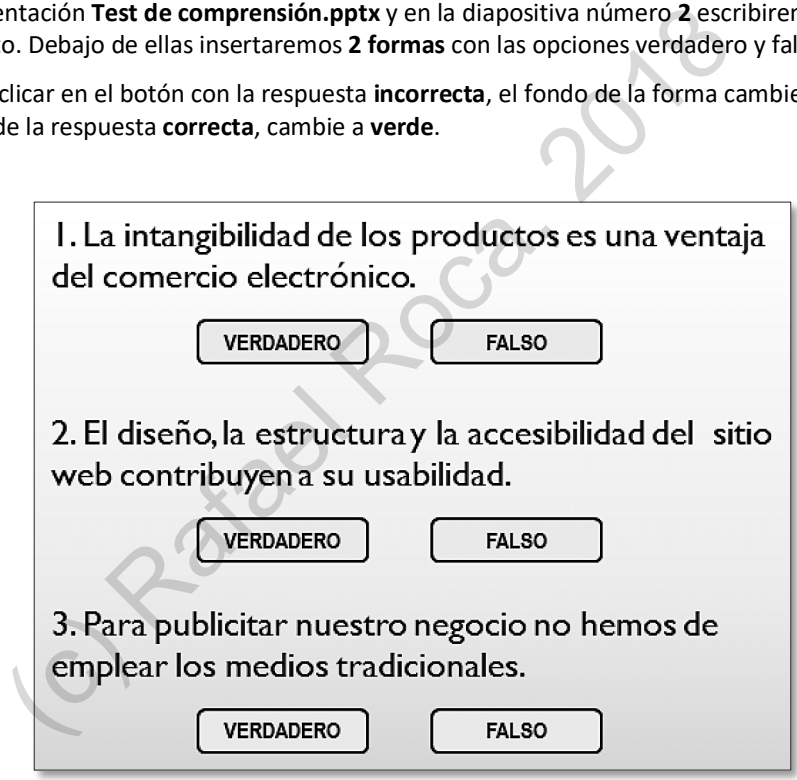

- **B** Configuraremos la primera pregunta y las dos formas. A las formas les aplicaremos la animación **Color de relleno**  dentro de la categoría **Énfasis** y en **Opciones de efectos** daremos el color de fondo rojo a la forma "verdadero" y el verde a "falso". La duración será de **0,25 s**.
- **C** Para que detecte el **clic sobre la forma** y no sobre la diapositiva habrá que configurar la animación en **Animaciones > Animación avanzada > Desencadenar > Al hacer clic con**, y elegir el nombre de la forma.

# **3.12 Opciones de PowerPoint**

Normalmente, no necesitamos cambiar el comportamiento general de la aplicación y, por regla general, es mejor no hacerlo. No obstante, sí es conveniente saber dónde encontrar las opciones de *PowerPoint* y conocer aquellas que pueden sernos útiles: en **Archivo > Opciones** encontramos los menús disponibles.

En el menú **General** podemos cambiar el nombre del usuario de todas las aplicaciones de *Office*, incluido *PowerPoint*.

<span id="page-18-0"></span>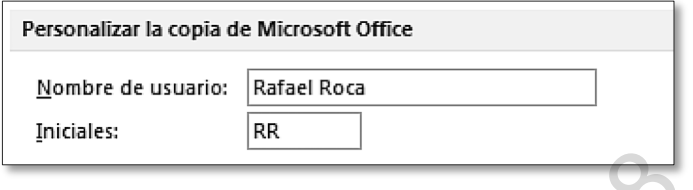

En el menú **Revisión** controlamos el funcionamiento de la revisión ortográfica en los programas de *Office* y, al clicar en **Opciones de autocorrección**, configuramos aquellas correcciones que *PowerPoint* hace automáticamente mientras escribimos.

Dado que en las presentaciones priman los elementos gráficos sobre el texto, no es éste un tema importante, pero si estamos especialmente interesados en conocer su funcionamiento, podemos acudir a la ayuda del programa.

En **Guardar > Guardar presentaciones** establecemos el tiempo que ha de transcurrir para la próxima copia de seguridad automática que realiza *PowerPoint*.

Estas copias se utilizan para recuperar presentaciones que no han sido guardadas debido a algún error que ha cerrado el programa o el sistema operativo de forma incorrecta.

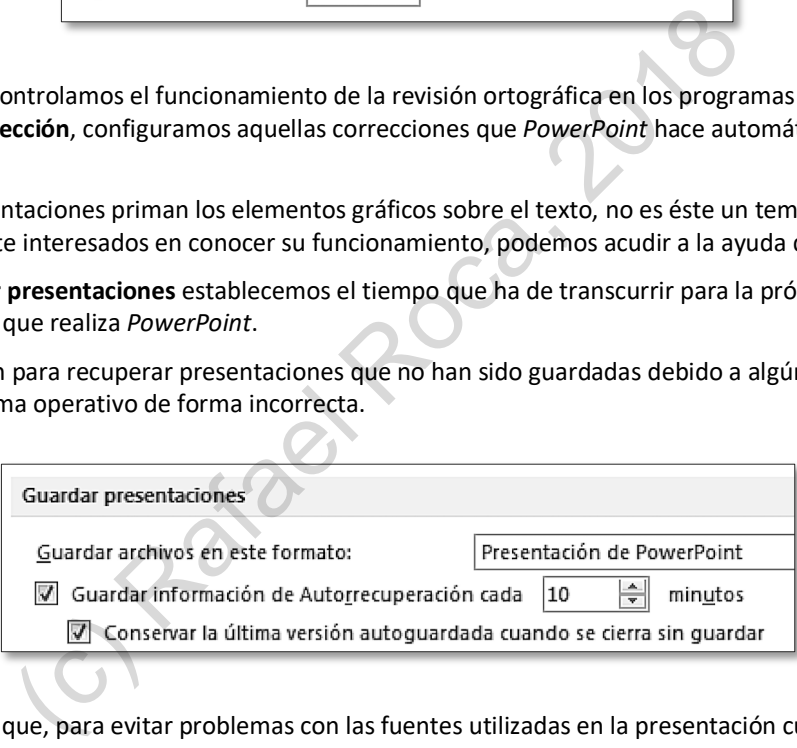

Ya hemos comentado que, para evitar problemas con las fuentes utilizadas en la presentación cuando la mostramos en un equipo distinto del nuestro, es conveniente incrustarlas en el archivo. Si no hay más editores de la presentación, no será necesario incrustar todos los caracteres de las fuentes, solo los que aparecen en ella.

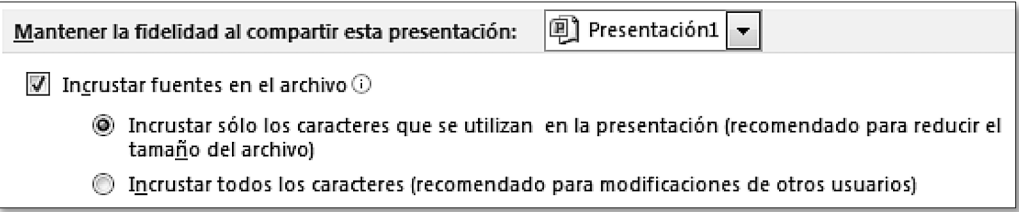

# Apéndice: Atajos del teclado para PowerPoint 2010

A continuación, aparecen los atajos más útiles de *Microsoft PowerPoint 2010*. Si queremos obtener la lista completa, lo haremos buscando *métodos abreviados de teclado* en la ventana de ayuda de la aplicación.

<span id="page-19-0"></span>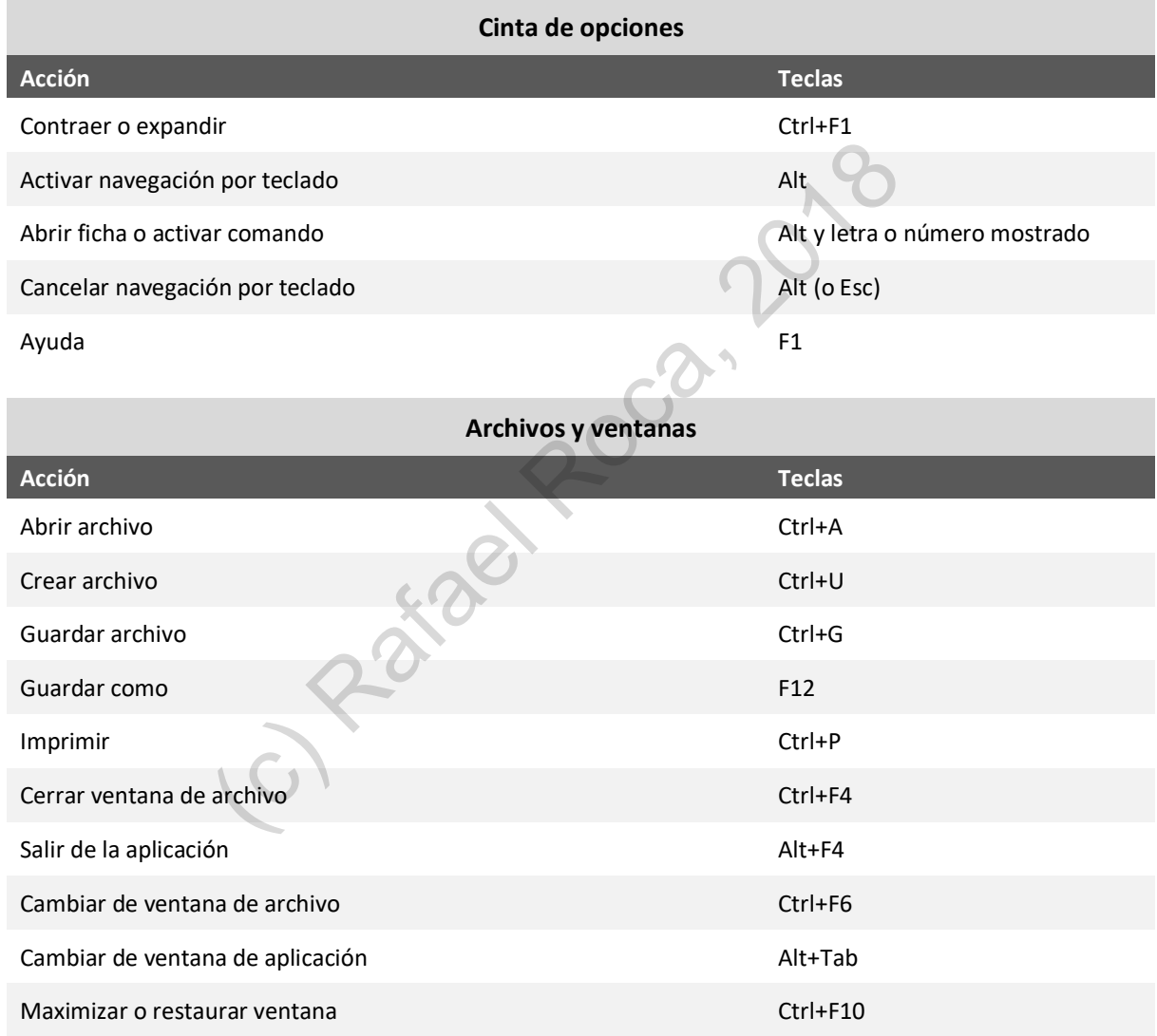